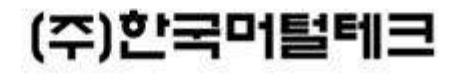

### 설치 매뉴얼

# 게이트웨이/발신자표시기

PC 기반 (특허 제0391048호)

### 컴퓨터 전화 통합(CTI)의 핵심 장비!

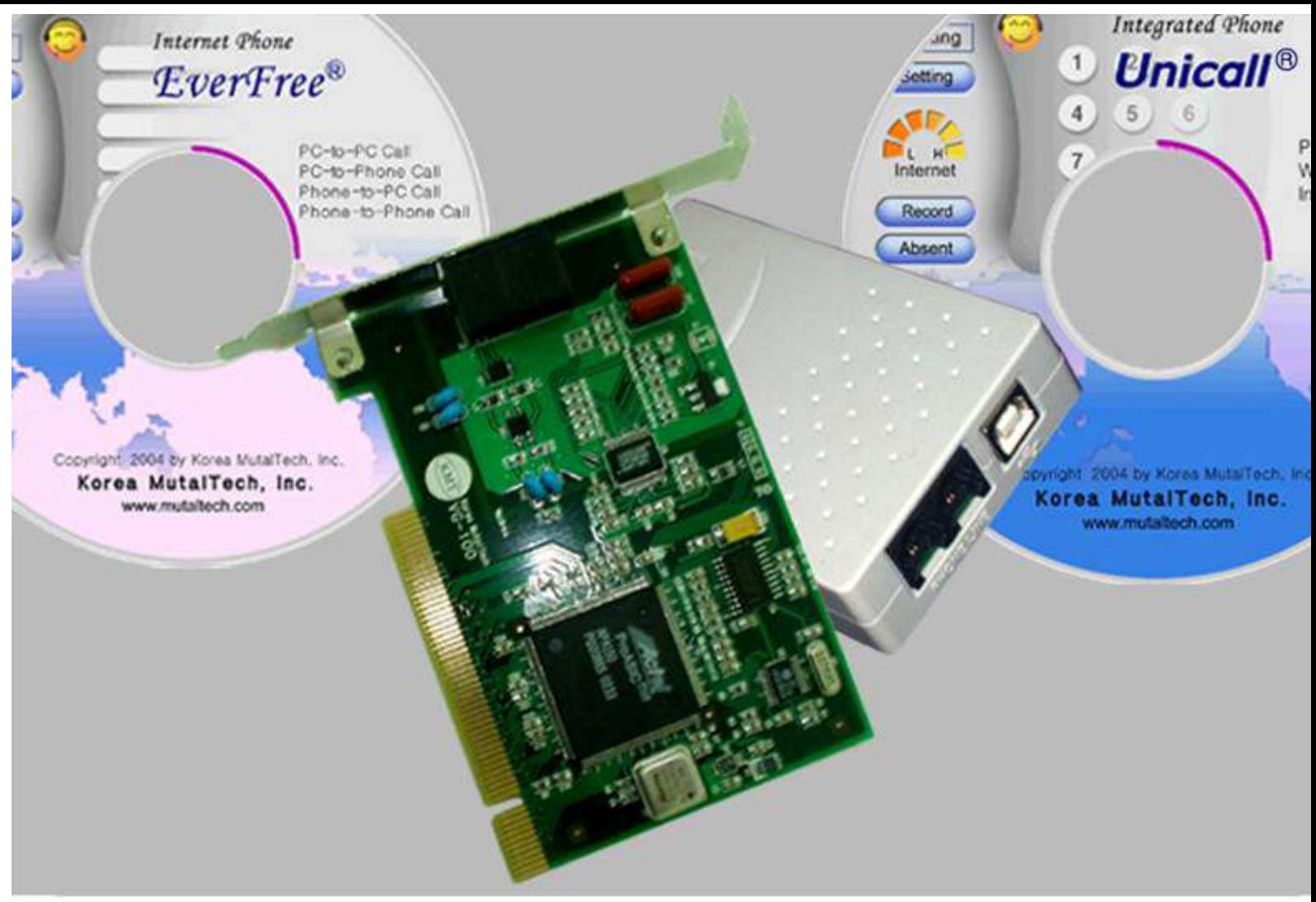

### 차 례

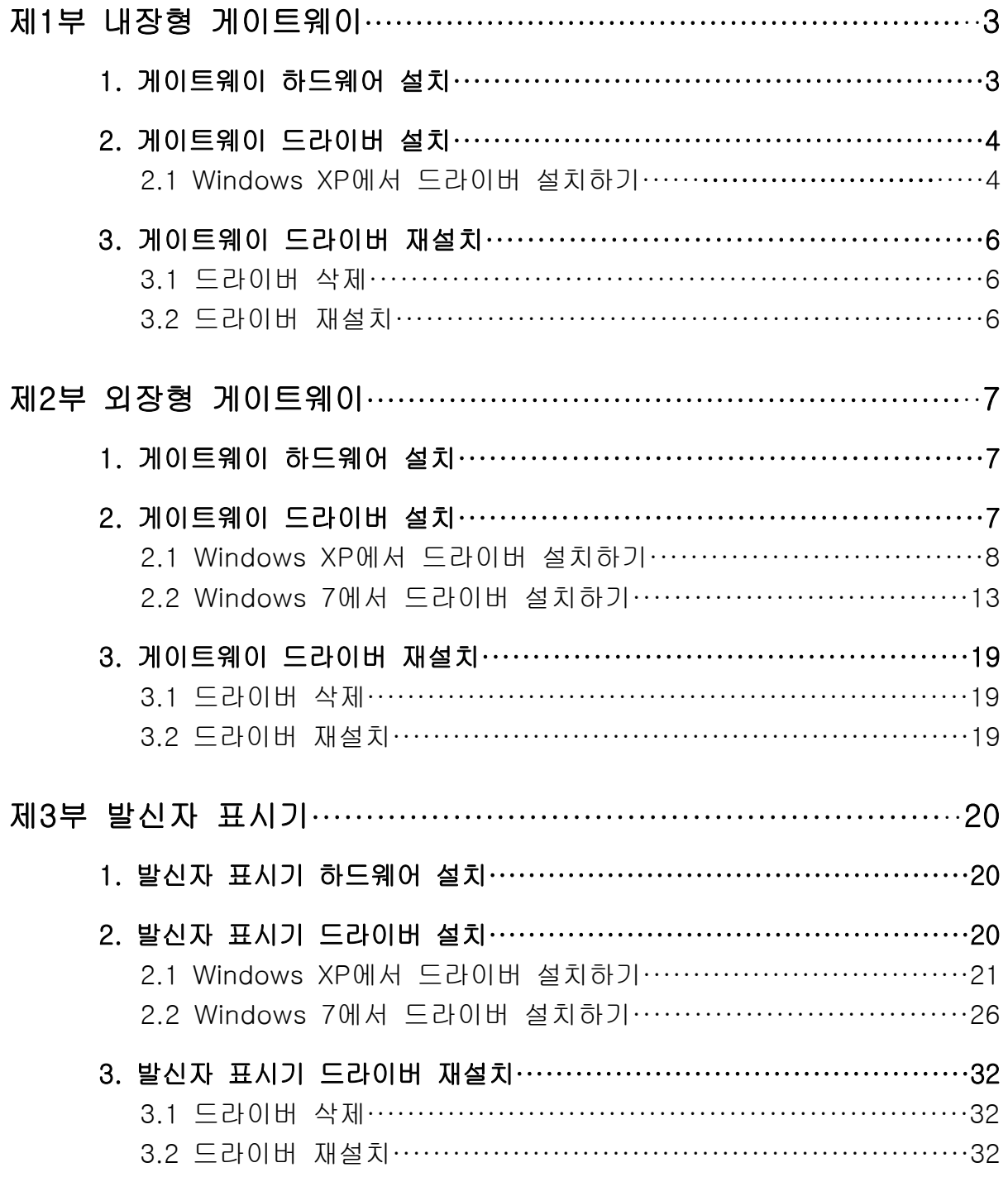

(주)한국며틸테크  $^{305-335}$  대전광역시 유성구 궁동 479-8 파인빌딩 5층<br>Tel: 042-825-2535 http://www.mutaltech.com

#### 제1부 내장형 게이트웨이

#### 1. 게이트웨이 하드웨어 설치

내장형 게이트웨이 하드웨어를 PC에 설치할 때는 다음의 절차를 준수하여 주십 시오.

Step 1 PC의 전원을 끄고, 컴퓨터 본체의 덮개를 분리시킵니다.

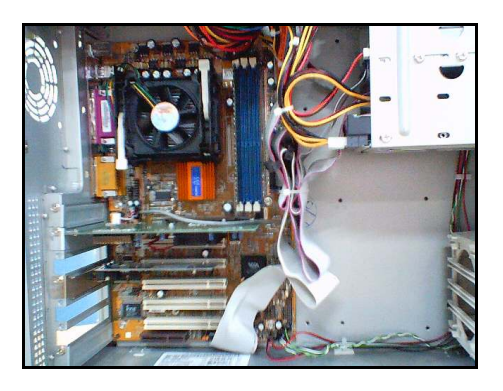

Step 2 PC 본체 내부의 PCI 슬롯(slot) 중 에서 본 게이트웨이 카드를 장착할 임의 의 슬롯을 선택합니다.

Step 3 게이트웨이 카드를 선택한 슬롯에 삽입할 때에는 무리한 힘을 가하지 마시 고, 삽입될 게이트웨이 카드가 다른 카드 등과 접촉되지 않도록 주의하며 수직으로 삽입합니다.

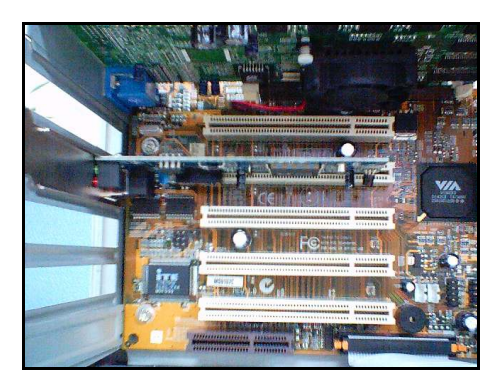

Step 4 볼트로 게이트웨이 카드의 고정판(Bracket)을 본체에 고정시키고 컴퓨터 본체의 덮개를 씌어 처음 상태로 고정시킵니다.

Step 5 PC 본체 뒷부분에 있는 게이트웨 이 고정판의 두 홈에 전화 선로용 플러그 와 전화기용 플러그를 위치에 상관없이 연결하면 게이트웨이 카드 설치가 완료됩 니다.

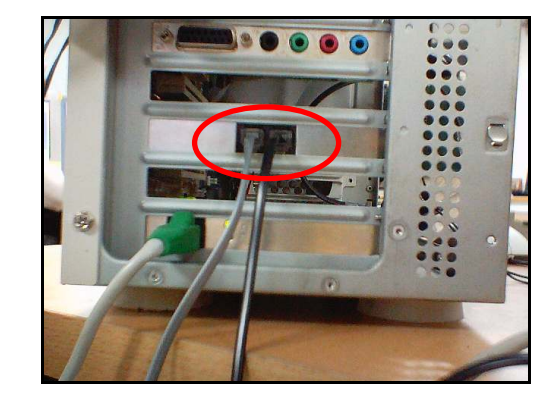

#### 2. 게이트웨이 드라이버 설치

게이트웨이 드라이버를 설치하는 과정에서 프로그램 CD를 CD-ROM에 넣고 Setup 화면이 나타나면, '건너 뛰기'를 눌러 주세요.

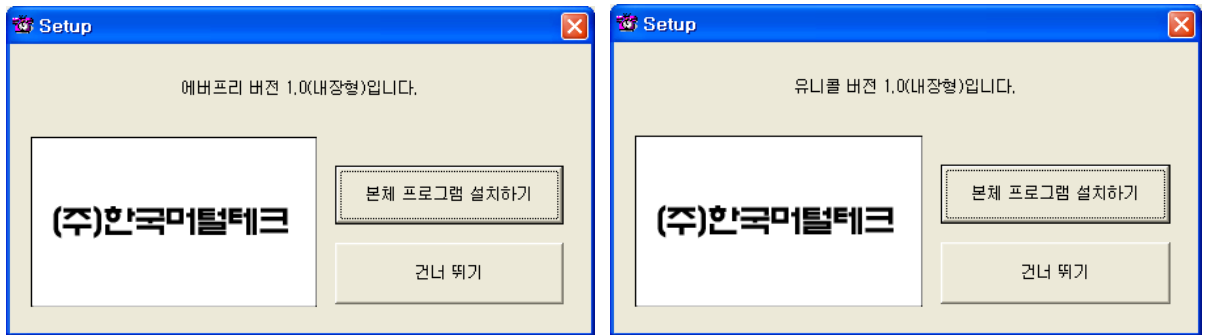

#### 2.1 Windows XP에서 드라이버 설치하기

Step 1 PC의 전원을 켜면 Windows가 게이트웨이 하드웨어를 인식하여 다음 그 림이 나타납니다. '목록 또는 특정 위치에서 설치(고급)'를 선택하고 <다음(N)>을 클릭합니다.

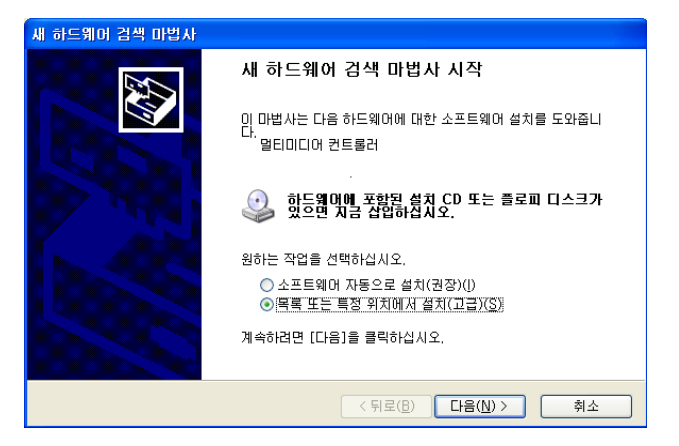

Step 2 '검색할 때 다음 위치 포함(O)'을 선택하고 <찾아보기(R)>을 클릭합니다.

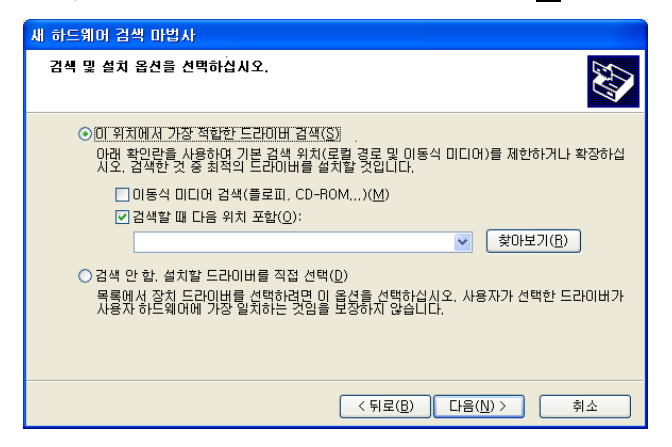

Step 3 CD-ROM에 프로그램 CD를 삽입합니다.

Step 4 드라이버가 있는 위치(CD-ROM->VG100->winXP)를 선택하고 <확인>을 클릭합니다.

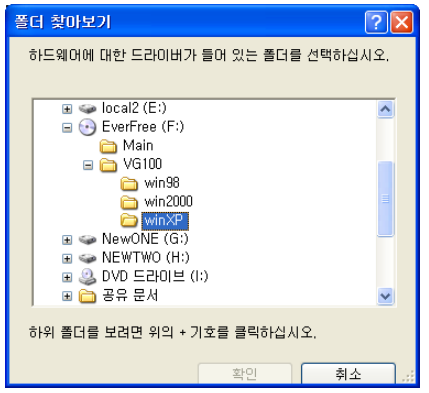

 $Step 5 <$ 다음 $(N)$ >을 클릭합니다.

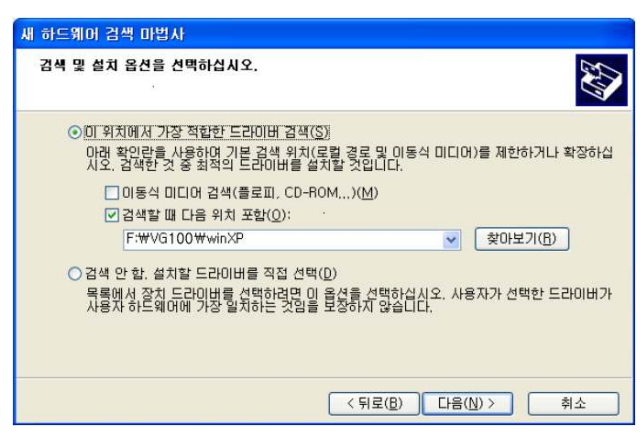

Step 6 <마침>을 클릭하면 드라이버 설치가 완료됩니다.

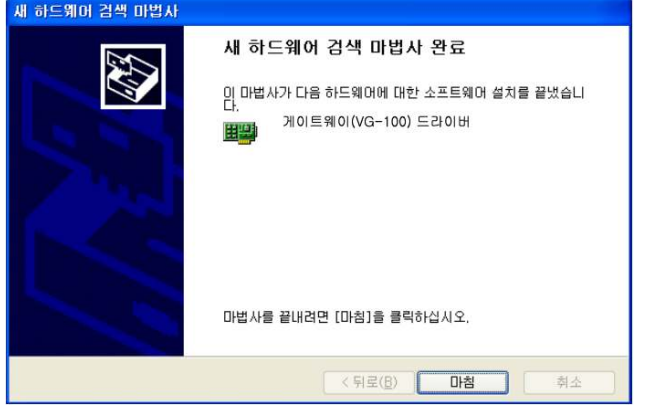

Step 7 프로그램 CD를 CD-ROM에서 꺼냅니다.

#### 3. 게이트웨이 드라이버 재설치

게이트웨이 드라이버를 업데이트시키는 경우나 드라이버가 제대로 동작하지 않 는 경우에 기존의 드라이버를 삭제하고 다시 설치하려는 경우에 해당합니다.

#### 3.1 드라이버 삭제

#### ① Windows XP에서 드라이버 삭제하기

Step 1 게이트웨이가 PC 슬롯에 삽입되어 있는지 확인합니다.

Step 2 Windows 화면(시작->프로그램->보조프로그램)에서 'Windows 탐색기'를 클릭합니다.

Step 3 'Windows 탐색기'에서 'c:\windows\inf'로 이동합니다.

Step 4 'inf' 폴더에 'oem'으로 시작하는 inf 파일을 모두 더블 클릭하여 파일의 첫 줄이 ';Korea MutalTech, inc'와 일치하는 파일을 찾습니다.

Step 5 'Step 4'에서 찾은 파일을 '삭제'합니다.

Step 6 'Windows 탐색기'에서 'c:\windows\system32\drivers'로 이동합니다. Step 7 'drivers' 폴더에서 'vgbp.sys' 파일을 찾아 '삭제' 합니다.

Step 8 Windows 화면(시작->설정->제어판)에서 '시스템'을 더블 클릭합니다.

Step 9 '시스템 등록 정보' 화면이 뜨면 '하드웨어' 탭의 '장치 관리자'를 클릭합 니다.

Step 10 '장치 관리자' 화면에서 'KMT'의 하위메뉴를 봅니다.

Step 11 '게이트웨이(VG-100) 드라이버' 항목을 마우스 오른쪽 버튼을 이용하여 '제거'하면 드라이버 삭제가 완료 됩니다.

\* 'inf' 폴더가 보이지 않는 경우에는 상단 메뉴에서 "도구 => 폴더 옵션 => 보기"로 가서, 고급 설정하는 부분의 "숨김 파일 및 폴더 표시"에 체크를 하시고 확인을 눌러주시면 됩니다.

#### 3.2 드라이버 재설치

#### 2. 게이트웨이 드라이버 설치 순서에 따라 재설치합니다.

#### 제 2부 외장형 게이트웨이

#### 1. 게이트웨이 하드웨어 설치

외장형 게이트웨이 하드웨어를 PC에 연결할 때는 다음의 절차를 준수하여 주십시오.

Step 1 컴퓨터 본체 뒷면 혹은 앞면의 USB 단자에 USB 케이블의 플러그( $\boxed{\color{blue}3}$   $\color{blue}$   $\color{blue}$   $\color{blue}$   $\color{blue}$  )  $\color{blue}1$  )를 연결합니다.

Step 2 게이트웨이 홈에 그림처럼 플러그에 있는 그림이 위를 향하도록 USB 케이블의 플 러그 $(\Box \circled{=} \Box)$ 를 연결합니다.

Step 3 게이트웨이 두 홈에 전화 선로용 플 러그와 전화기용 플러그를 위치에 상관없이 연결하면 게이트웨이 카드 설치가 완료됩니 다.

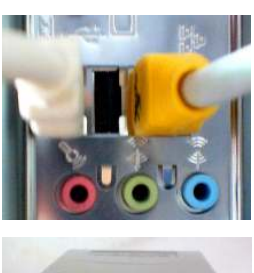

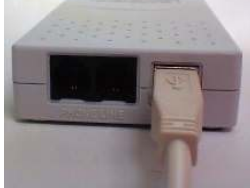

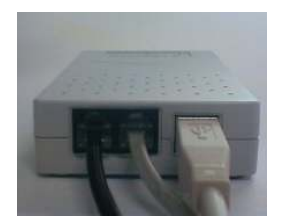

#### 2. 게이트웨이 드라이버 설치

게이트웨이 드라이버를 설치하는 과정에서 프로그램 CD를 CD-ROM에 넣고 Setup 화면이 나타나면, '건너 뛰기'를 눌러 주세요.

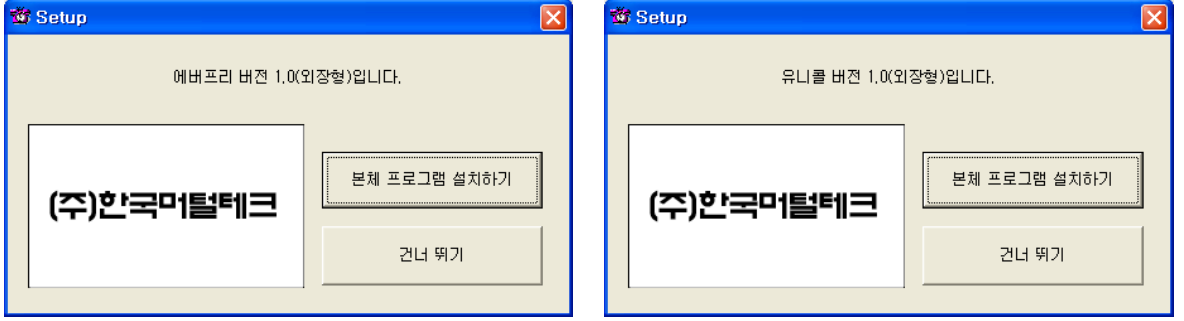

#### 2.1 Windows XP에서 드라이버 설치하기

Step 1 게이트웨이를 PC와 연결하면 Windows가 게이트웨이를 인식하여 '새 하 드웨어 검색 마법사 시작' 화면이 나타납니다. <다음>을 클릭합니다.

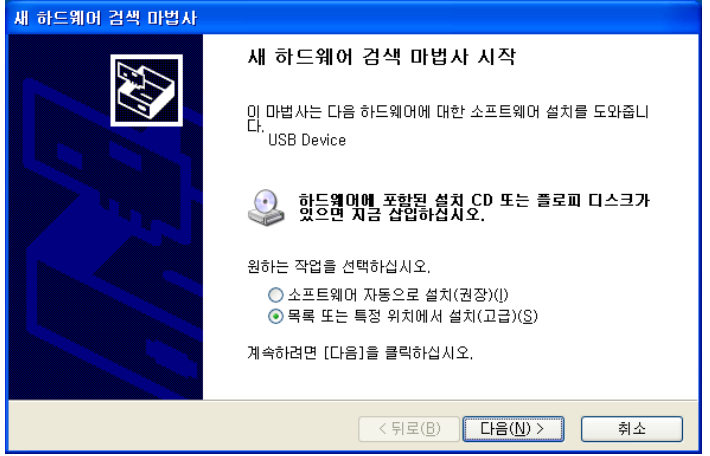

Step 2 '검색할 때 다음 위치 포함'를 체크한 후 <찾아보기>를 클릭합니다.

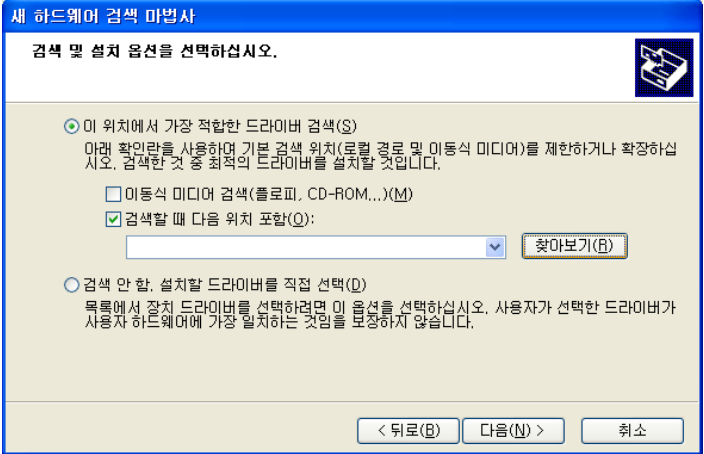

Step 3 CD-ROM에 프로그램 CD를 삽입합니다.

Step 4 드라이버가 있는 위치(CD-ROM->VG200)를 선택하고 <확인>을 클릭합 니다.

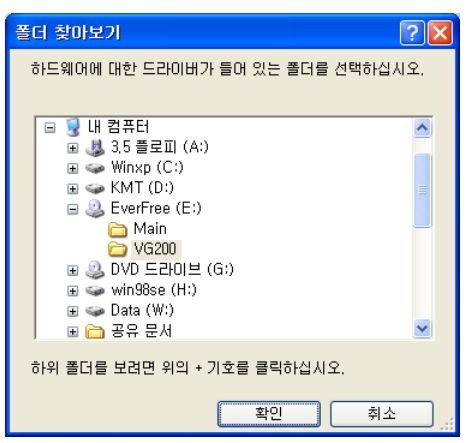

Step 5 <다음>을 클릭합니다.

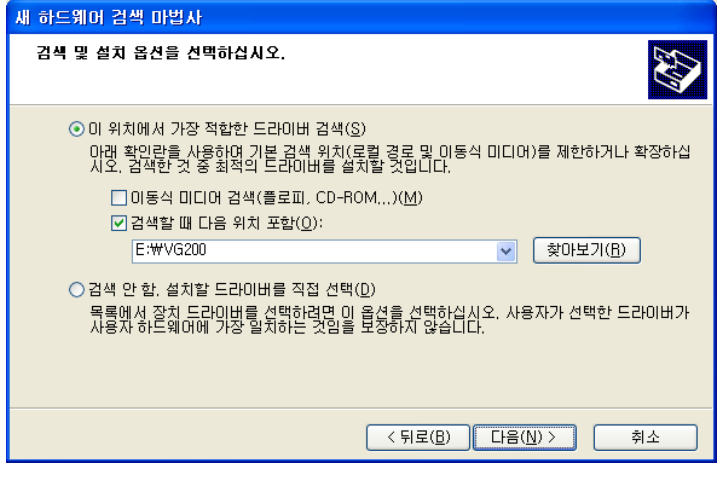

Step 6 <계속>을 클릭합니다.

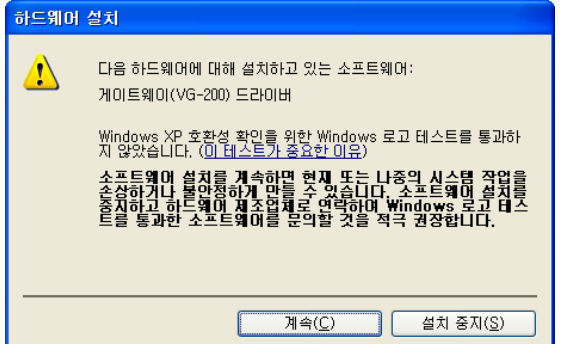

#### Step 7 설치되는 과정입니다. 잠시 기다려 주십시오.

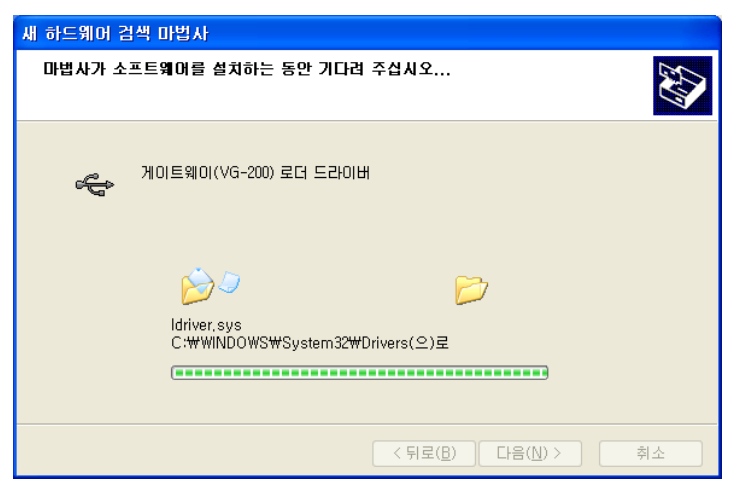

Step 8 <마침>을 클릭하면 '게이트웨이(VG-200) 로더 드라이버' 설치가 완료됩니다.

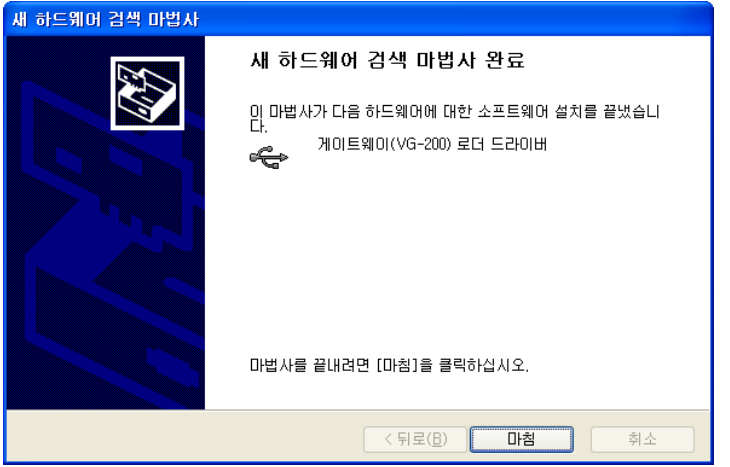

Step 9 잠시 후 'Gateway(VG-200) Driver'에 대한 '새 하드웨어 검색 마법사 시 작' 화면이 나타나면 <다음>을 클릭합니다.

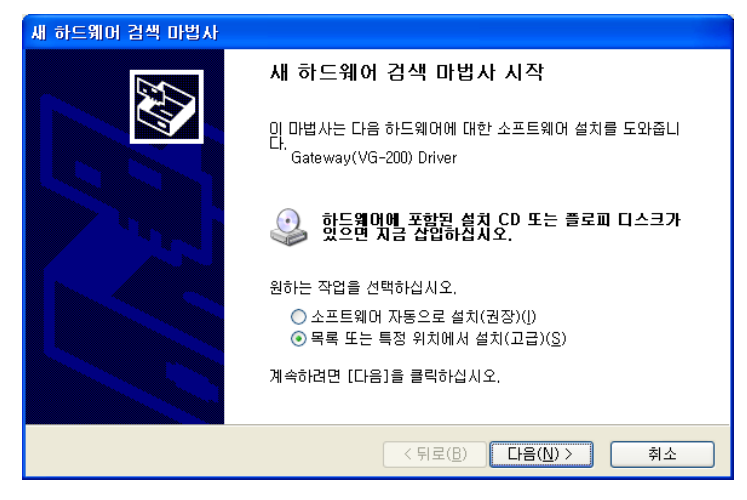

Step 10 검색할 때 다음 위치 포함(O)'를 체크 후 <찾아보기>를 클릭합니다.

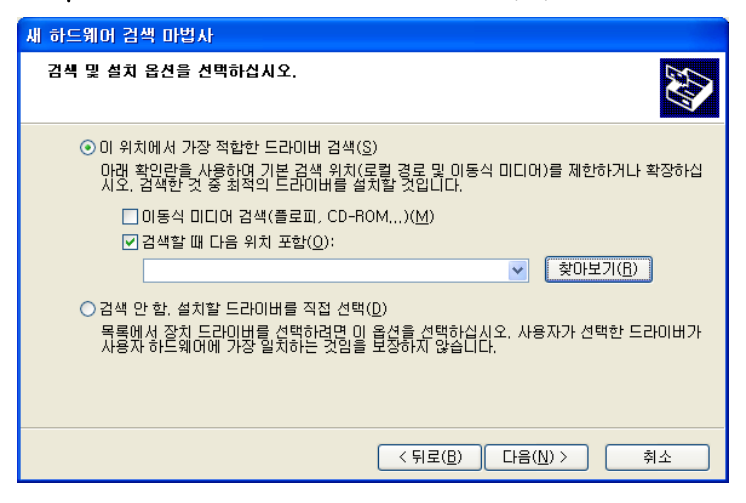

Step 11 드라이버가 있는 위치(CD-ROM->VG200)를 선택한 후 <확인>을 클릭 합니다.

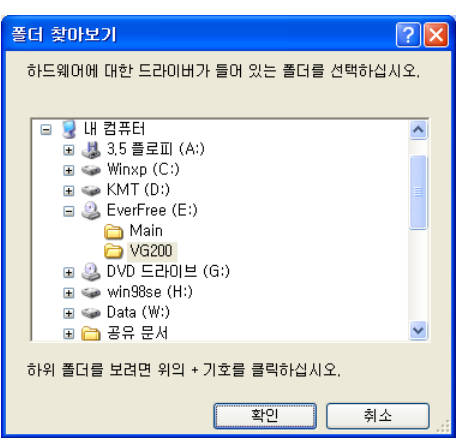

Step 12 '검색할 때 다음 위치 포함'을 체크 후 <찾아보기> 버튼을 클릭합니다.

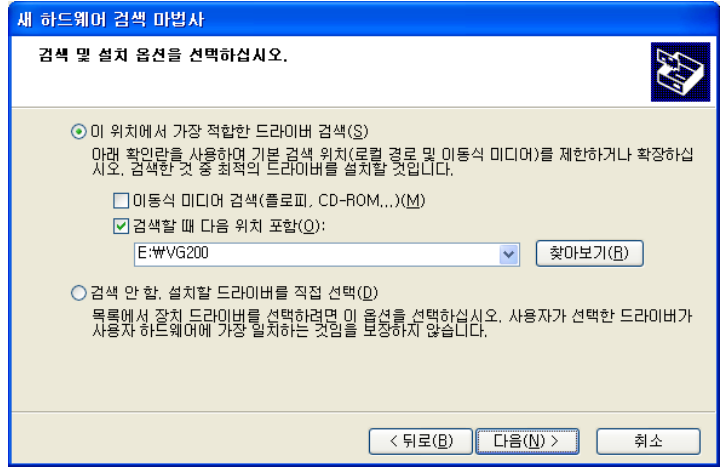

#### Step 13 <계속>을 클릭합니다.

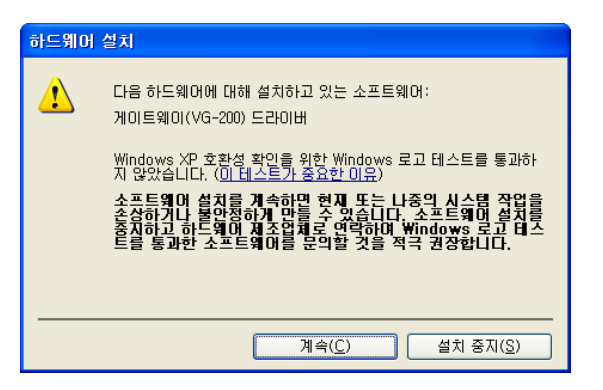

Step 14 설치되는 과정입니다. 잠시 기다려 주십시오.

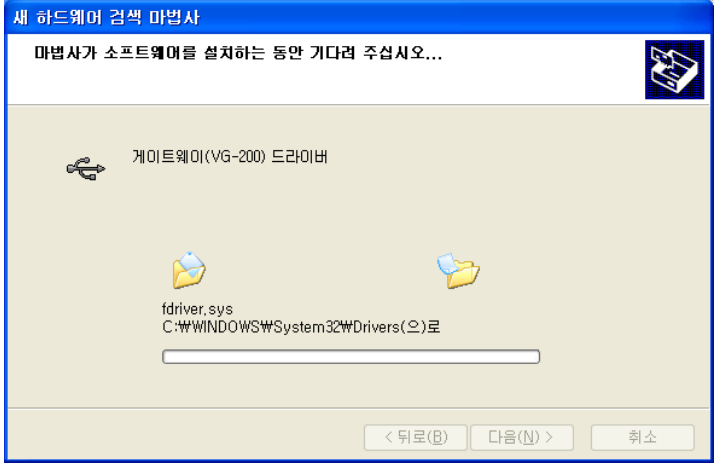

Step 15 <마침>을 클릭하면 '게이트웨이(VG-200) 드라이버' 설치가 완료됩니다.

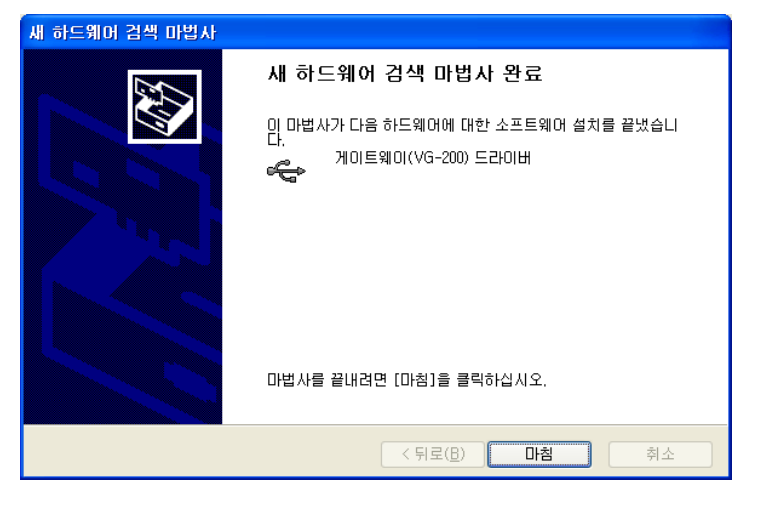

Step 16 프로그램 CD를 CD-ROM에서 꺼냅니다.

#### 2.2 Windows 7에서 드라이버 설치하기

Step 1 게이트웨이를 PC의 USB 포트에 연결하면 다음과 같이 윈도우가 인터넷 에서 드라이버를 찾기 시작합니다.

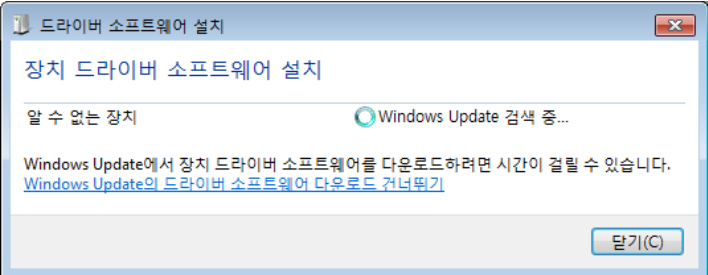

Step 2 윈도우가 인터넷에서 받아오는 드라이버는 당사의 제품에 맞는 드라이버가 아니므로 인터넷 연결을 끊은 상태에서 게이트웨이를 연결하거나, 이미 게이트웨이를 연결한 경우는 <윈도우 버튼> + <R>을 눌러 실행 창을 띄운 후 'tskill drvinst'를 입력 하고 실행하여 진행중인 드라이버 검색을 중지시킬 수 있습니다.

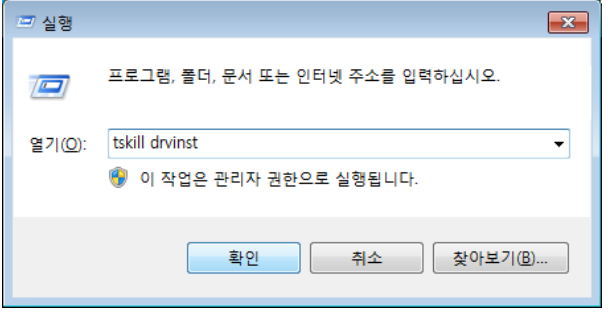

Step 3 게이트웨이 연결 후 윈도우가 인터넷에서 드라이버를 찾는데 실패하면 장 치관리자에서 드라이버 업데이트를 할 수 있게 됩니다.

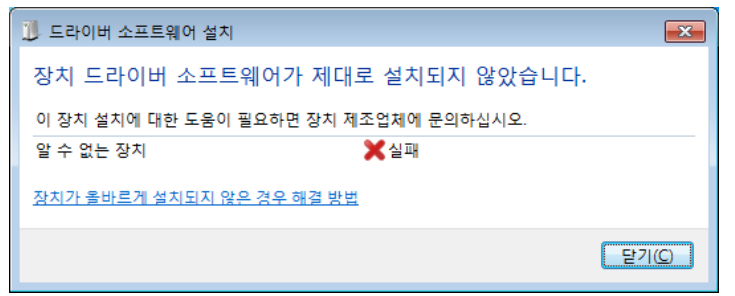

Step 4 <시작>-<제어판>-<하드웨어 및 소리>-<장치 및 프린터>의 <장치 관리 자> 또는 <윈도우 버튼> + <Pause/Break> 버튼을 눌러 뜨는 시스템 정보 좌측 의 <장치 관리자>를 눌러 장치관리자를 띄우면 '알수 없는 장치'를 찾을 수 있습 니다. 드라이버를 설치하지 않은 상태에서 장치 연결 해제 후 다시 연결하거나 재부팅한 경우는 오른쪽과 같이 분류되어 있습니다.

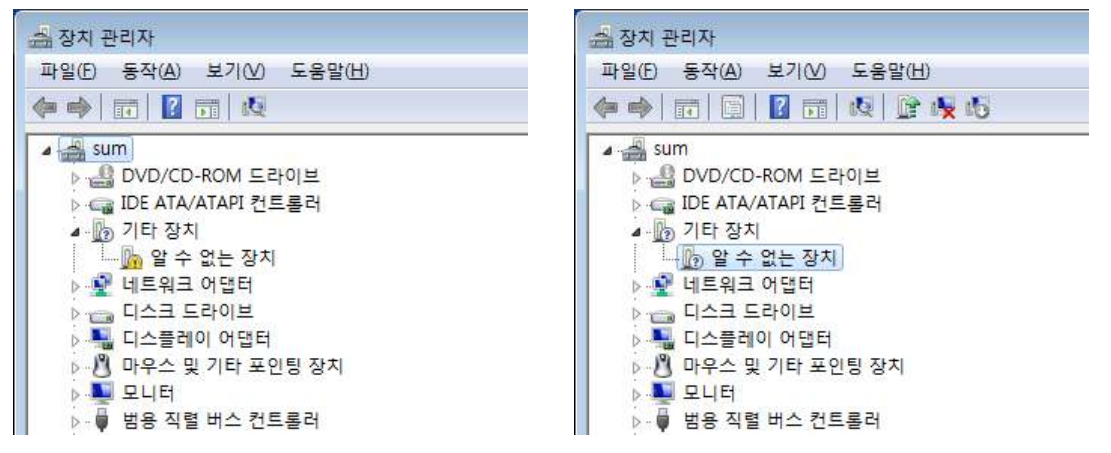

Step 5 '알 수 없는 장치'를 더블클릭하여 장치 속성을 연 후 <드라이버 업데이 트> 버튼을 누릅니다.

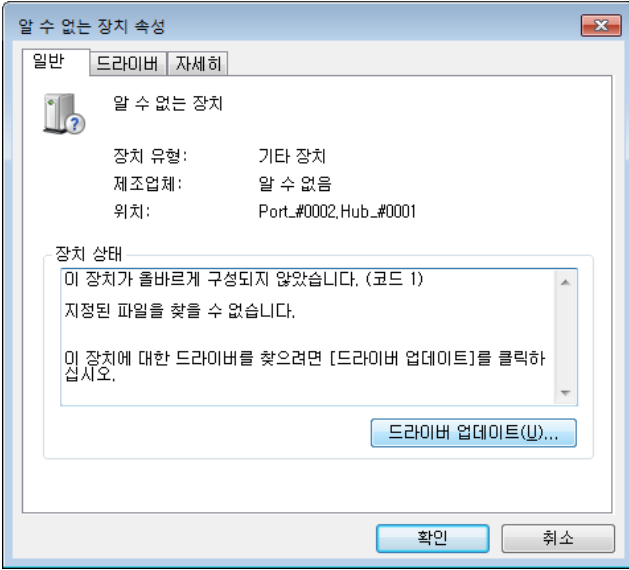

Step 6 <컴퓨터 드라이버 소프트웨어 찾아보기(R)>을 누릅니다.

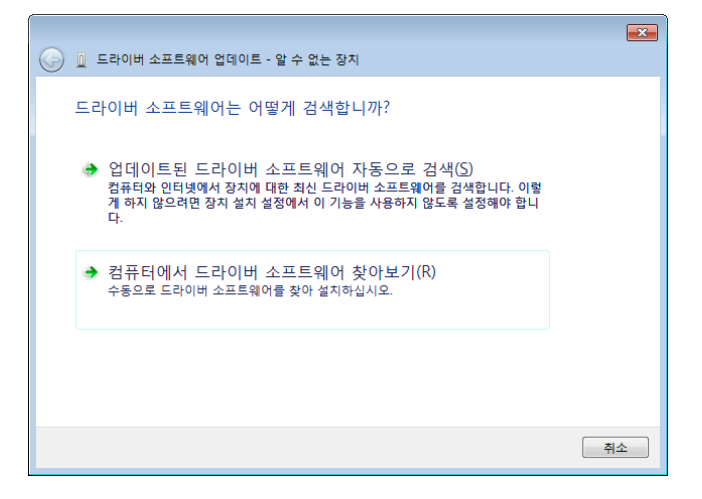

Step 7 CD-ROM에 프로그램 CD를 삽입한 후 <찾아보기(R)> 버튼을 누릅니다.

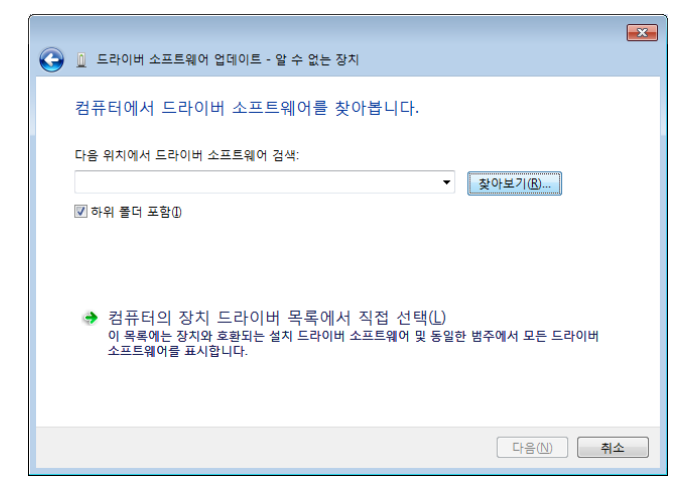

Step 8 드라이버가 있는 위치(CD-ROM->VG200 또는 Driver)를 선택하고 <확인 >을 클릭합니다.

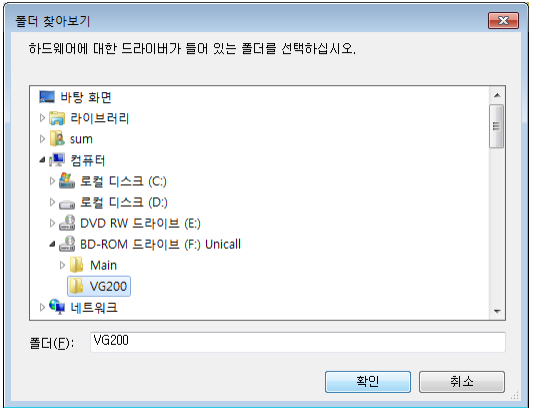

#### Step 9 <다음(N)>을 클릭합니다.

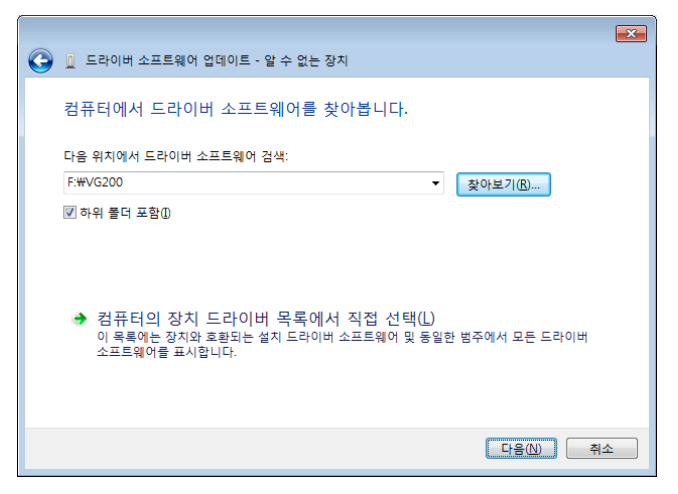

Step 10 <이 드라이버 소프트웨어를 설치합니다(I)>를 눌러 설치를 진행합니다.

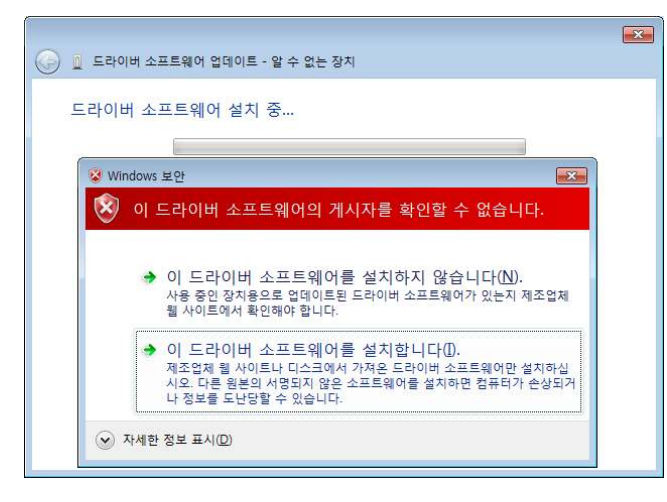

Step 11 로더 드라이버 설치가 완료 된 후 <닫기> 버튼을 누르면 게이트웨이 드 라이버가 자동으로 설치됩니다.

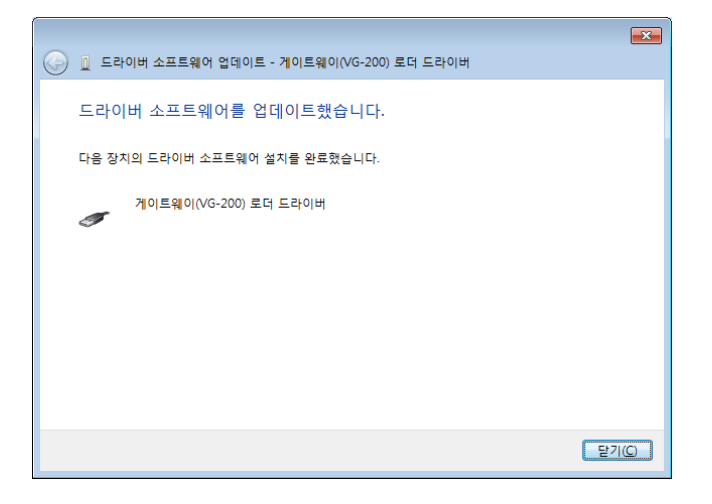

Step 12 게이트웨이 드라이버의 아이콘에 노란색 느낌표가 떠 있는 경우 마우스 오른쪽버튼을 눌러 <제거(U)> 버튼을 누르거나 게이트웨이 드라이버가 선택된 상태에서 <Delete>키를 눌러 삭제합니다.

| <u> 총</u> 장치 관리자                                            | $\Box$ $\Box$ |
|-------------------------------------------------------------|---------------|
| 동작(A) 보기① 도움말(H)<br>파일(E)                                   |               |
| 面图 7 面皮 度火心<br>有中                                           |               |
|                                                             |               |
| $4 \frac{1}{2}$ sum<br>▷ · 용 DVD/CD-ROM 드라이브                |               |
| ▷ ← IDE ATA/ATAPI 컨트롤러                                      |               |
| D-9 네트워크 어댑터                                                |               |
| D <sub>TO</sub> 디스크 드라이브                                    |               |
| ▷ · 일 디스플레이 어댑터                                             |               |
| ▷ パ 마우스 및 기타 포인팅 장치                                         |               |
| <b>A 모니터</b>                                                |               |
| ● 범용 직렬 버스 컨트롤러                                             |               |
| Intel(R) ICH10 Family USB Enhanced Host Controller - 3A3A   |               |
| Intel(R) ICH10 Family USB Enhanced Host Controller - 3A3C   |               |
| Intel(R) ICH10 Family USB Universal Host Controller - 3A34  |               |
| Intel(R) ICH10 Family USB Universal Host Controller - 3A35  |               |
| Fintel(R) ICH10 Family USB Universal Host Controller - 3A36 |               |
| Intel(R) ICH10 Family USB Universal Host Controller - 3A37  |               |
| Intel(R) ICH10 Family USB Universal Host Controller - 3A38  |               |
| Intel(R) ICH10 Family USB Universal Host Controller - 3A39  |               |
| USB Root Hub                                                |               |
| USB Root Hub                                                |               |
| USB Root Hub                                                |               |
| USB Root Hub                                                |               |
| USB Root Hub                                                |               |
| USB Root Hub                                                |               |
| USB Root Hub                                                |               |
| USB Root Hub                                                |               |
| ♥ 게이트웨이(VG-200) 드라이버<br>사운드, 비디오 및 게임 컨트롤러                  |               |
| 시스템 장치                                                      |               |
|                                                             |               |
|                                                             |               |

#### Step 13 <확인>을 클릭하여 장치를 제거합니다.

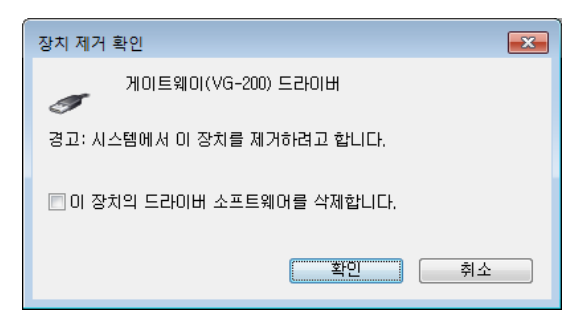

Step 14 이후 게이트웨이를 PC에서 분리한 후 다시 연결하거나, 장치 관리자 상 단의 <동작>-<하드웨어 변경사항 검색(A)>을 누르면 자동으로 드라이버 가 설치됩니다. 아래와 같이 나타나면 설치가 완료된 것입니다.

| 동작(A) 보기(V) 도움말(H)<br>파일(F)<br>图 7 面 皮 腔 收 版<br>显<br>$\Rightarrow$<br><b>Com</b><br>$\frac{1}{2}$ sum<br>DVD/CD-ROM 드라이브<br>▷ « IDE ATA/ATAPI 컨트롤러<br>D-9 네트워크 어댑터<br><b>Dread 디스크 드라이브</b><br>▷ - ₩ 디스플레이 어댑터<br>▷ パ 마우스 및 기타 포인팅 장치<br><b>A 모니터</b><br>■ 범용 직렬 버스 컨트롤러<br>Fig. 2 Intel(R) ICH10 Family USB Enhanced Host Controller - 3A3A<br>Intel(R) ICH10 Family USB Enhanced Host Controller - 3A3C<br>Intel(R) ICH10 Family USB Universal Host Controller - 3A34<br>Intel(R) ICH10 Family USB Universal Host Controller - 3A35<br>Intel(R) ICH10 Family USB Universal Host Controller - 3A36<br>Intel(R) ICH10 Family USB Universal Host Controller - 3A37<br>Intel(R) ICH10 Family USB Universal Host Controller - 3A38<br>Fig. 3A39 Intel(R) ICH10 Family USB Universal Host Controller - 3A39<br>USB Root Hub<br>USB Root Hub<br>USB Root Hub<br>USB Root Hub<br>USB Root Hub<br>USB Root Hub<br>USB Root Hub<br>USB Root Hub<br>게이트웨이(VG-200) 드라이버<br>사운드, 비디오 및 게임 컨트롤러 | <u> 총</u> 장치 관리자 | $\Box$ $\Box$            |
|----------------------------------------------------------------------------------------------------|------------------|--------------------------|
|                                                                                                    |                  |                          |
|                                                                                                    |                  |                          |
|                                                                                                    | 시스템 장치           | $\overline{\phantom{a}}$ |

Step 15 프로그램 CD를 CD-ROM에서 꺼냅니다.

#### 3. 게이트웨이 드라이버 재설치

게이트웨이 드라이버를 업데이트시키는 경우나 드라이버가 제대로 동작하지 않 는 경우에 기존의 드라이버를 삭제하고 다시 설치하려는 경우에 해당합니다.

#### 3.1 드라이버 삭제

① Window XP·7에서 드라이버 삭제하기

Step 1 게이트웨이가 PC와 연결되어 있는지 확인합니다.

Step 2 Windows 화면(시작->(모든)프로그램->보조프로그램)에서 'Window 탐색 기'를 클릭합니다.

Step 3 'Windows 탐색기'에서 'c:\windows\inf'로 이동합니다.

Step 4 'inf' 폴더에 'oem'으로 시작하는 inf 파일을 모두 더블 클릭하여 파일의 첫 줄이 ';Korea MutalTech,inc.'와 일치하는 파일을 찾습니다.

Step 5 'Step 4'에서 찾은 파일을 '삭제'합니다.

Step 6 'Windows 탐색기'에서 'c:\windows\system32\drivers'로 이동합니다.

Step 7 'drivers' 폴더에서 'ldriver.sys'와 'fdriver.sys' 파일을 찾아 '삭제' 합니다. Step 8 Windows 화면(시작->(설정)->제어판)에서 '시스템'을 더블 클릭합니다.

Step 9 '시스템 등록 정보' 화면이 뜨면 '하드웨어' 탭의 '장치 관리자'를 클릭합니다. Step 10 '장치 관리자' 화면에서 '범용 직렬 버스 컨트롤러'의 하위메뉴를 봅니다. Step 11 '게이트웨이(VG-200) 드라이버' 항목을 마우스 오른쪽 버튼을 이용하여 '제거'합니다.

Step 12 게이트웨이를 PC에서 분리하고 5초 후에 다시 연결합니다.

Step 13 '장치 관리자' 화면에서 '게이트웨이(VG-200) 로더 드라이버'에 노란색 의 느낌표가 보이면 마우스 오른쪽 버튼을 이용하여 '제거' 합니다.

Step 14 게이트웨이를 PC에서 분리하면 드라이버 삭제가 완료됩니다.

\* 'inf' 폴더가 보이지 않는 경우에는 상단 메뉴에서 "도구 => 폴더 옵션 => 보 기"로 가서, 고급 설정하는 부분의 "숨김 파일 및 폴더 표시"에 체크를 하시고 확인을 눌러주시면 됩니다.

#### 3.2 드라이버 재설치

2. 게이트웨이 드라이버 설치 순서에 따라 재설치합니다.

#### 제 3부 발신자 표시기

#### 1. 발신자 표시기 하드웨어 설치

발신자 표시기 하드웨어를 PC에 연결할 때는 다음의 절차를 준수하여 주십시오.

Step 1 컴퓨터 본체 뒷면 혹은 앞면의 USB 단자에 USB 케이블의 플러그( $\boxed{\color{blue}3}$   $\color{blue}$   $\color{blue}$   $\color{blue}$   $\color{blue}$  )  $\color{blue}1$  )를 연결합니다.

Step 2 발신자 표시기 홈에 그림처럼 플러그 에 있는 그림이 위를 향하도록 USB 케이블의 플러그( 一一一一)를 연결합니다.

Step 3 발신자 표시기 아랫면에 있는 번호를 참고하여 양 옆에 있는 4쌍의 홈 중에서 한 쌍을 선택하여 전화 선로용 플러그와 전화기 용 플러그를 합니다. 다른 전화 회선도 같은 방법으로 연결합니다.

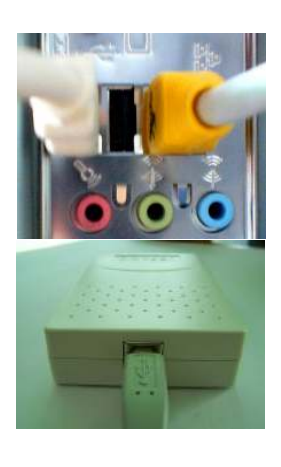

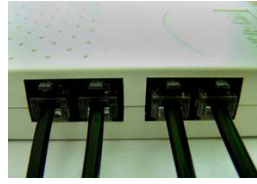

#### 2. 발신자 표시기 드라이버 설치

발신자 표시기 드라이버를 설치하는 과정에서 프로그램 CD를 CD-ROM에 넣고 Setup 화면이 나타나면, '건너 뛰기'를 눌러 주세요.

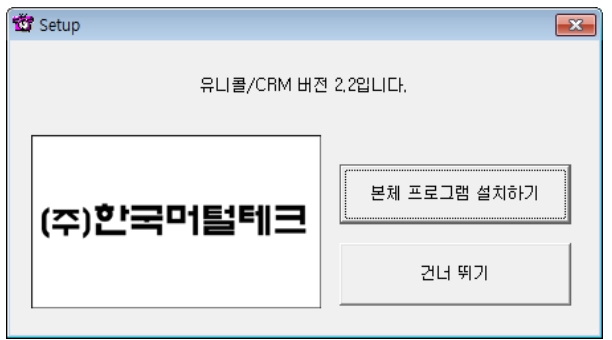

#### 2.1 Windows XP에서 드라이버 설치하기

Step 1 발신자 표시기를 PC와 연결하면 Windows가 발신자 표시기를 인식하여 '새 하드웨어 검색 마법사 시작' 화면이 나타납니다. <다음>을 클릭합니다.

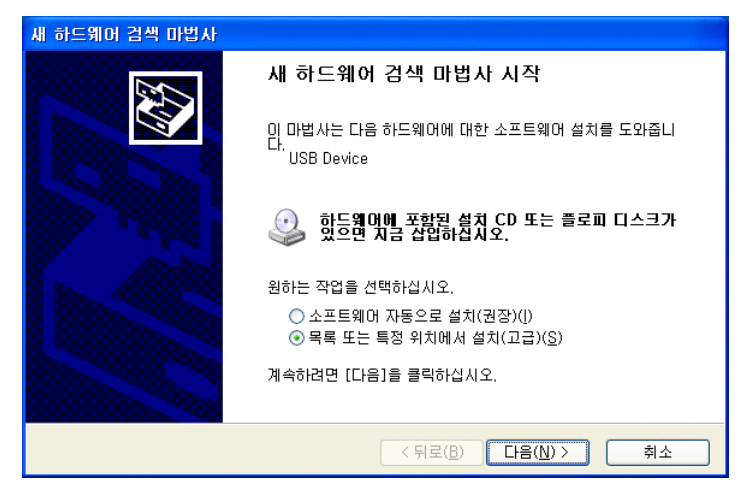

Step 2 '검색할 때 다음 위치 포함'를 체크한 후 <찾아보기>를 클릭합니다.

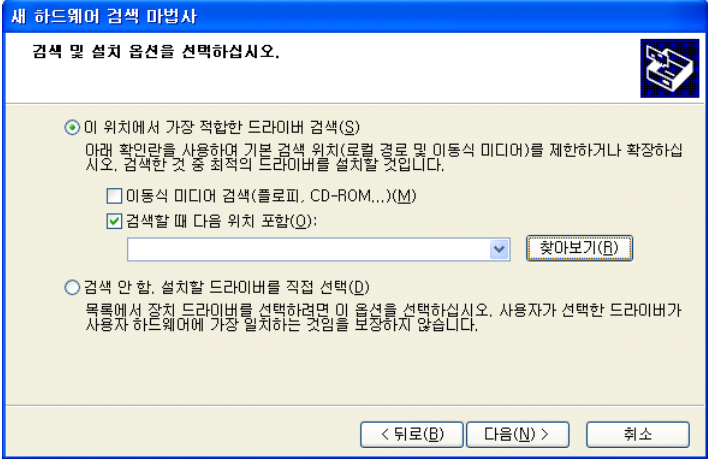

Step 3 CD-ROM에 프로그램 CD를 삽입합니다.

Step 4 드라이버가 있는 위치(CD-ROM->Driver)를 선택하고 <확인>을 클릭합니 다.

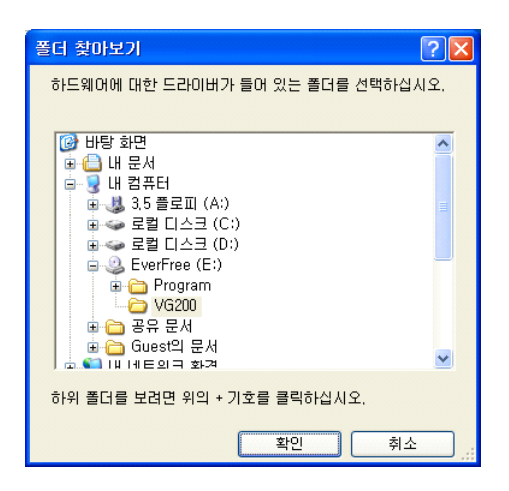

#### Step 5 <다음>을 클릭합니다.

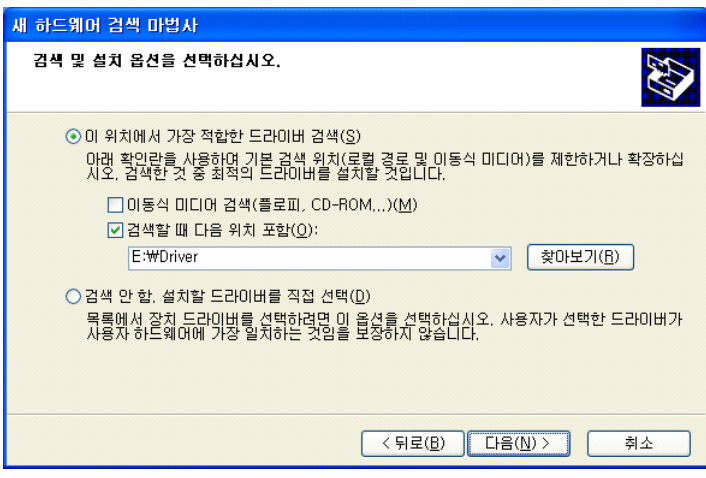

Step 6 <계속>을 클릭합니다.

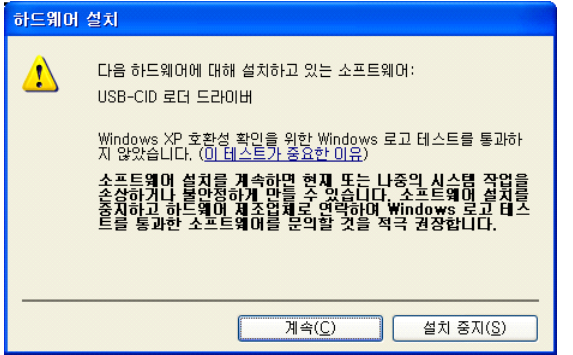

Step 7 설치되는 과정입니다. 잠시 기다려 주십시오.

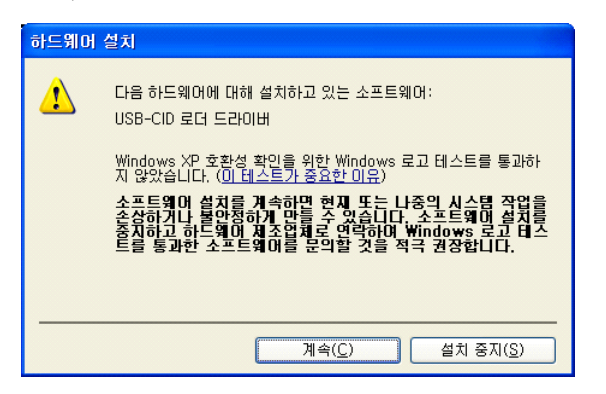

Step 8 <마침>을 클릭하면 'USB-CID 로더 드라이버' 설치가 완료됩니다.

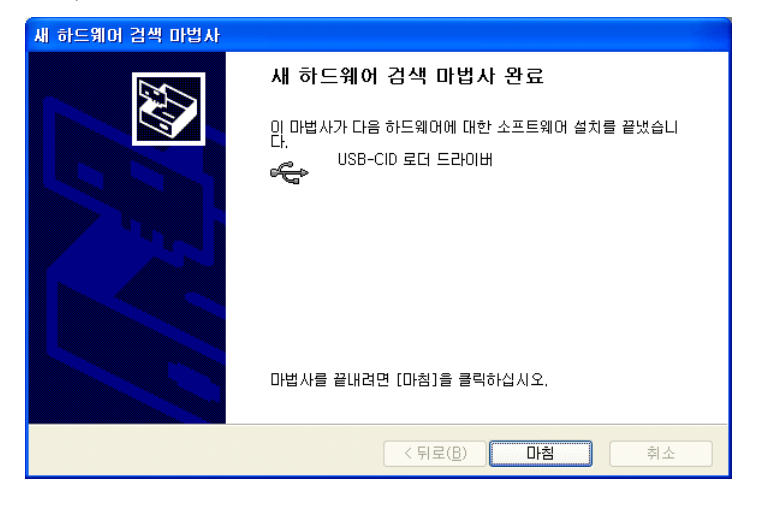

Step 9 잠시 후 'USB-CID Driver'에 대한 '새 하드웨어 검색 마법사 시작' 화면 이 나타납니다.

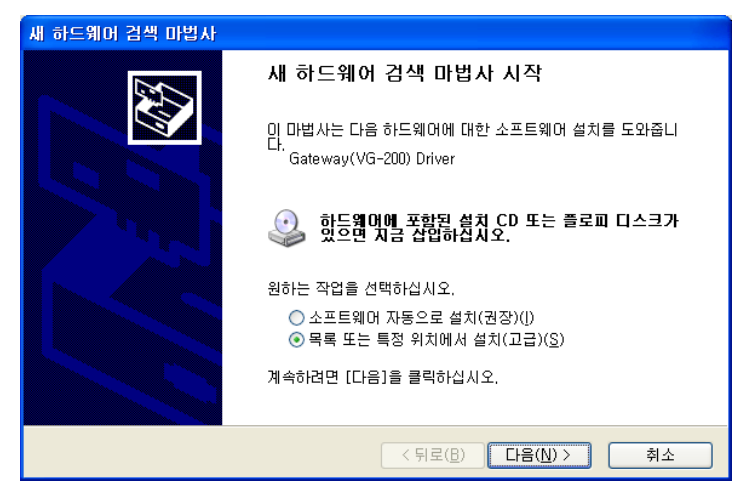

Step 10 검색할 때 다음 위치 포함(O)'를 체크 후 <찾아보기>를 클릭합니다.

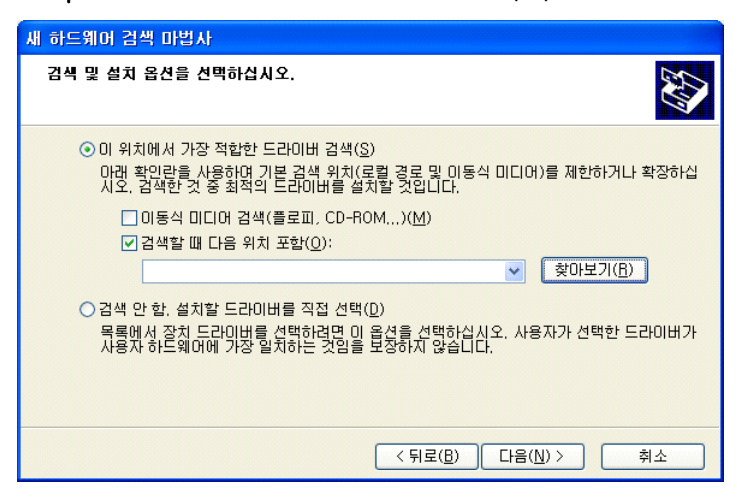

Step 11 드라이버가 있는 위치(CD-ROM->Driver)를 선택한 후 <확인>을 클릭합 니다.

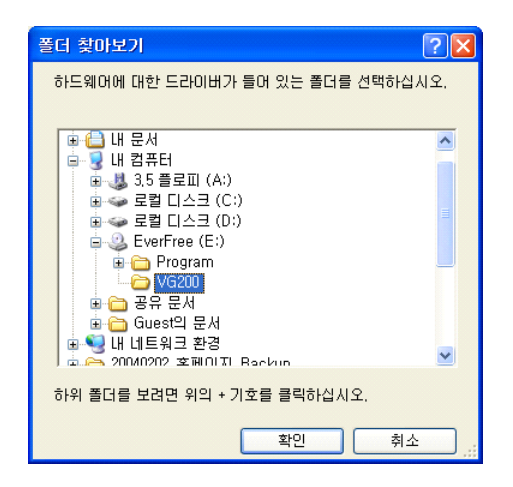

Step 12 '검색할 때 다음 위치 포함'을 체크 후 <찾아보기> 버튼을 클릭합니다.

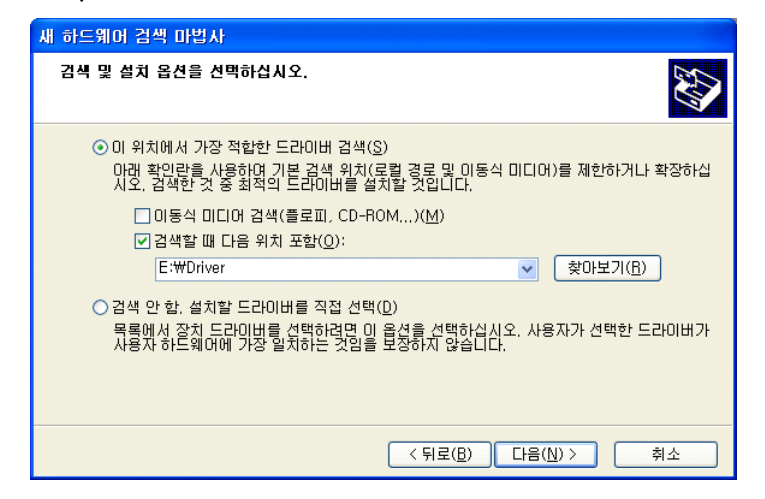

#### Step 13 <계속>을 클릭합니다.

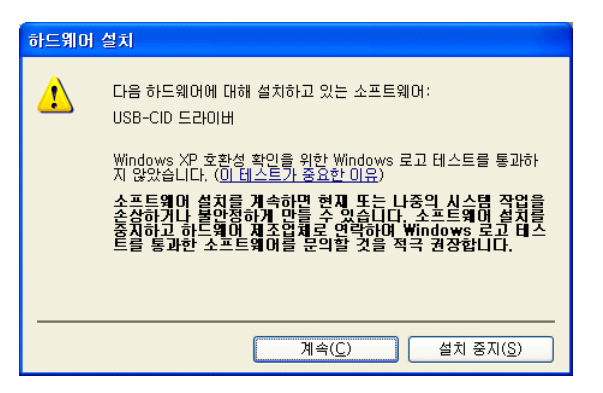

Step 14 설치되는 과정입니다. 잠시 기다려 주십시오.

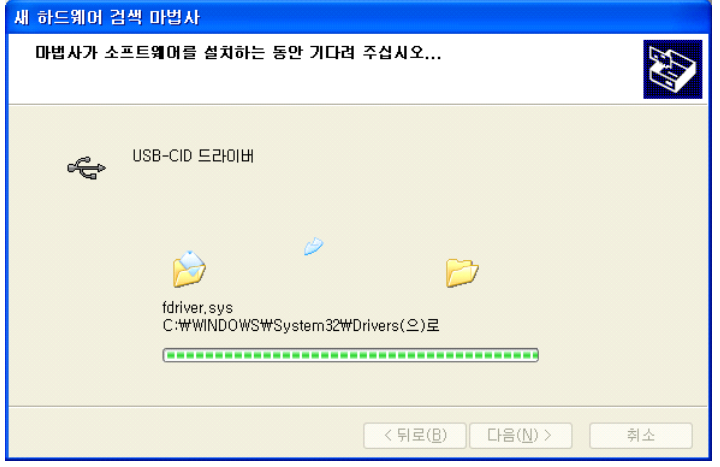

Step 15 <마침>을 클릭하면 'USB-CID 드라이버' 설치가 완료됩니다.

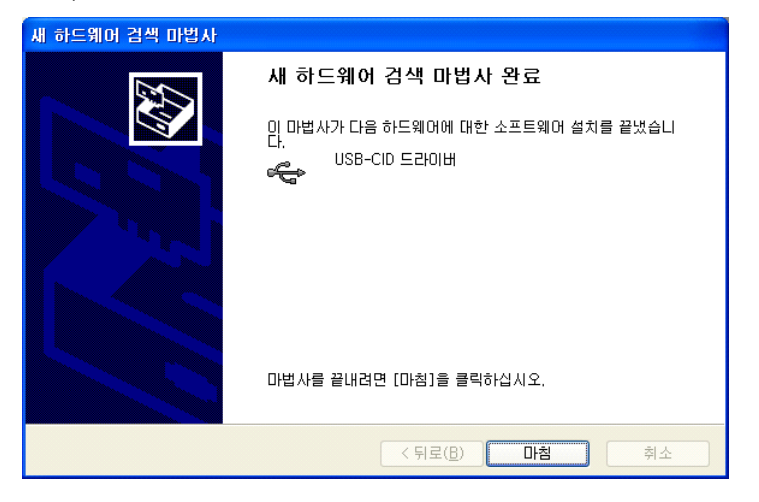

Step 16 프로그램 CD를 CD-ROM에서 꺼냅니다.

#### 2.2 Windows 7에서 드라이버 설치하기

Step 1 발신자 표시기를 PC의 USB 포트에 연결하면 다음과 같이 윈도우가 인터 넷에서 드라이버를 찾기 시작합니다.

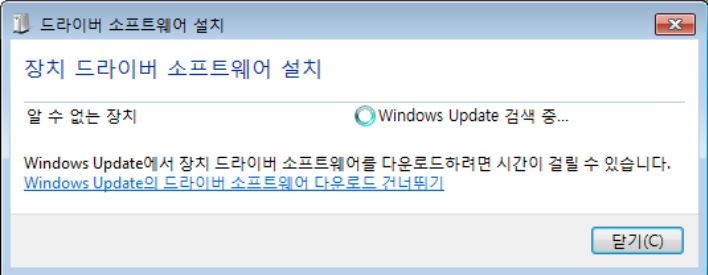

Step 2 윈도우가 인터넷에서 받아오는 드라이버는 당사의 제품에 맞는 드라이버가 아니므로 인터넷 연결을 끊은 상태에서 발신자 표시기를 연결하거나, 이미 발신자 표 시기를 연결한 경우는 <윈도우 버튼> + <R>을 눌러 실행 창을 띄운 후 'tskill drvinst' 를 입력하고 실행하여 진행중인 드라이버 검색을 중지시킬 수 있습니다.

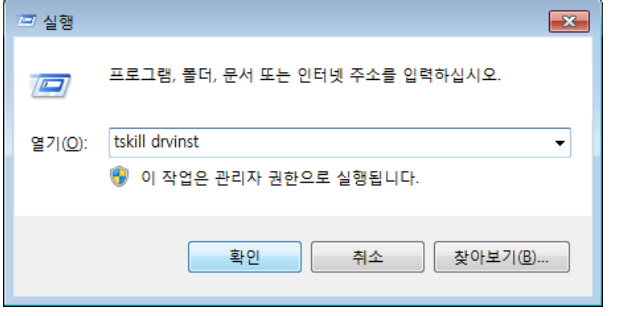

Step 3 발신자 표시기 연결 후 윈도우가 인터넷에서 드라이버를 찾는데 실패하면 장치관리자에서 드라이버 업데이트를 할 수 있게 됩니다.

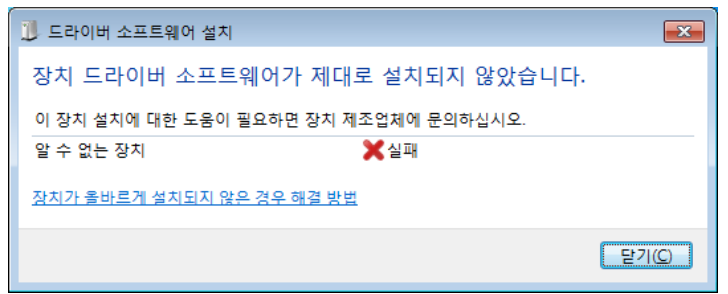

Step 4 <시작>-<제어판>-<하드웨어 및 소리>-<장치 및 프린터>의 <장치 관리 자> 또는 <윈도우 버튼> + <Pause/Break> 버튼을 눌러 뜨는 시스템 정보 좌측 의 <장치 관리자>를 눌러 장치관리자를 띄우면 '알수 없는 장치'를 찾을 수 있습 니다. 드라이버를 설치하지 않은 상태에서 장치 연결 해제 후 다시 연결하거나 재부팅한 경우는 오른쪽과 같이 분류되어 있습니다.

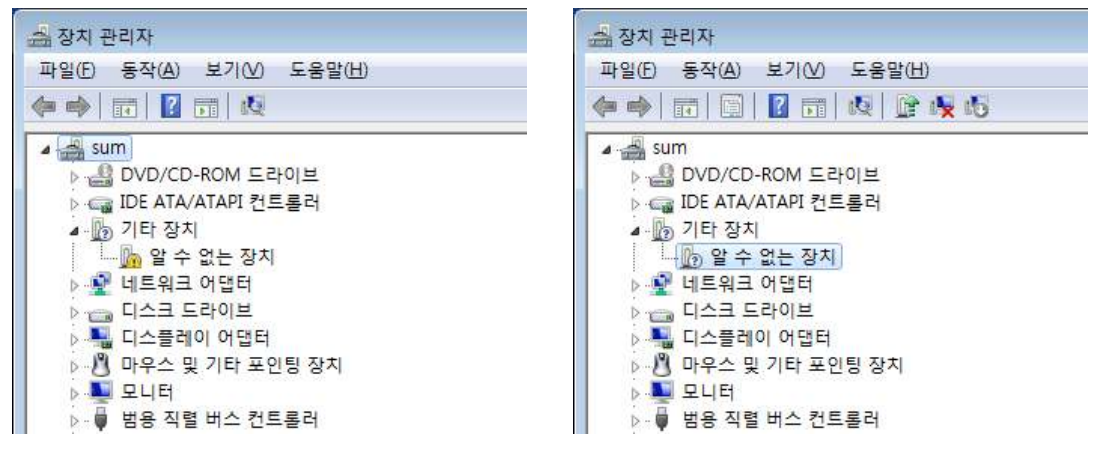

Step 5 '알 수 없는 장치'를 더블클릭하여 장치 속성을 연 후 <드라이버 업데이 트> 버튼을 누릅니다.

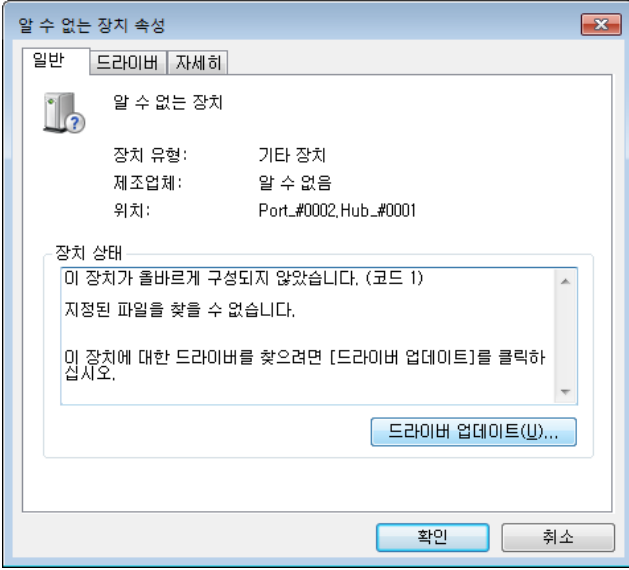

Step 6 <컴퓨터 드라이버 소프트웨어 찾아보기(R)>을 누릅니다.

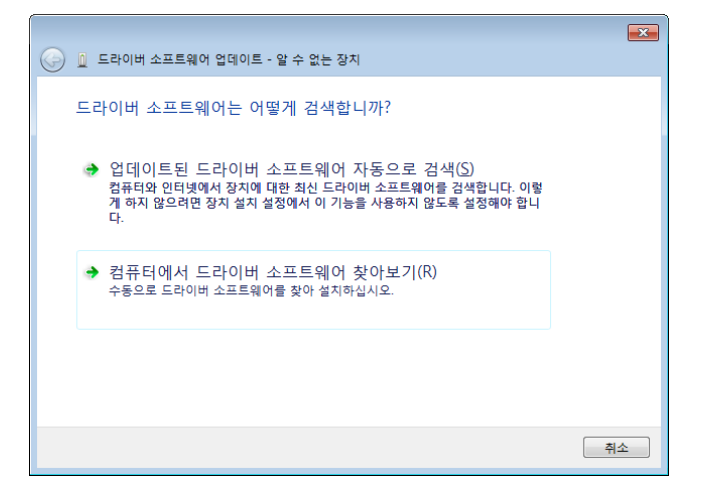

Step 7 CD-ROM에 프로그램 CD를 삽입한 후 <찾아보기(R)> 버튼을 누릅니다.

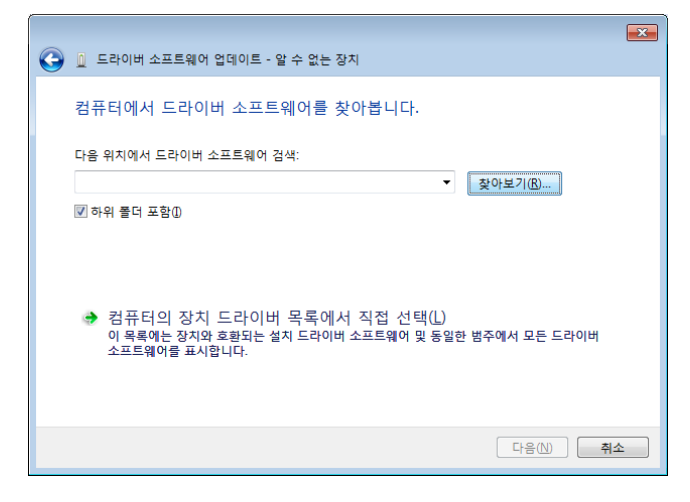

Step 8 드라이버가 있는 위치(CD-ROM-> Driver)를 선택하고 <확인>을 클릭합 니다.

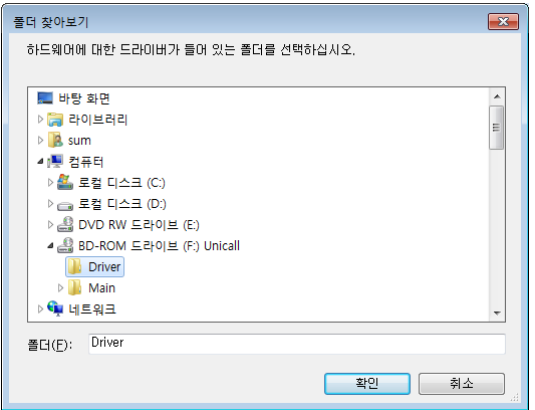

#### Step 9 <다음(N)>을 클릭합니다.

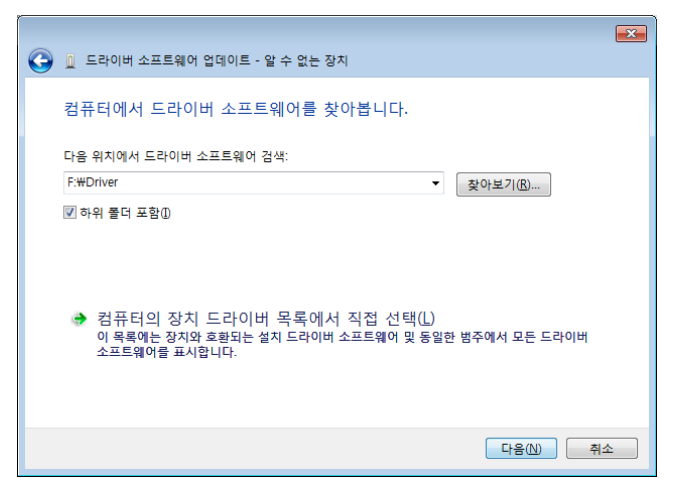

Step 10 <이 드라이버 소프트웨어를 설치합니다(I)>를 눌러 설치를 진행합니다.

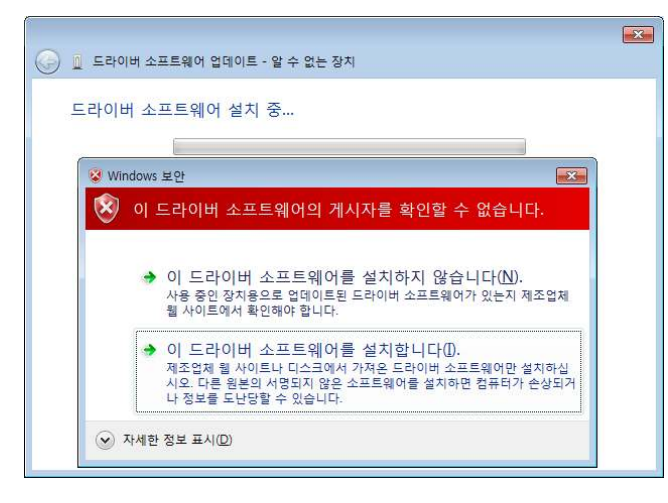

Step 11 로더 드라이버 설치가 완료 된 후 <닫기> 버튼을 누르면 USB-CID 드 라이버가 자동으로 설치됩니다.

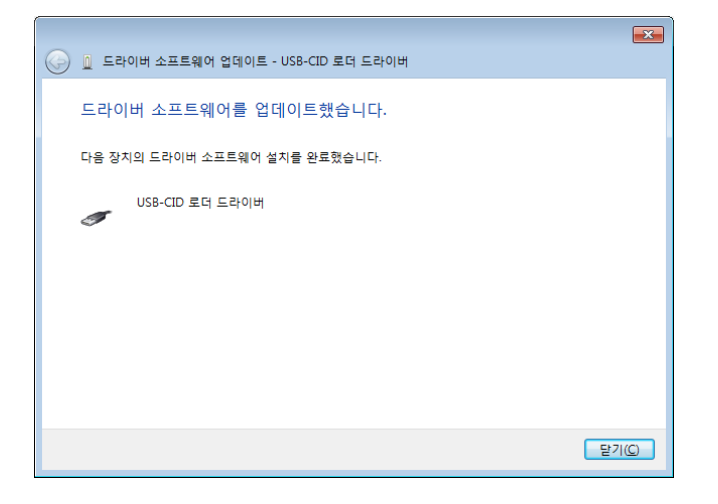

Step 12 USB-CID 드라이버의 아이콘에 노란색 느낌표가 떠 있는 경우 마우스 오른쪽버튼을 눌러 <제거(U)> 버튼을 누르거나 USB-CID 드라이버가 선택된 상태에서 <Delete>키를 눌러 삭제합니다.

| <u> 총</u> 장치 관리자                                                | $\Box$        |
|-----------------------------------------------------------------|---------------|
| 동작(A) 보기① 도움말(H)<br>파일(E)                                       |               |
| 3 面皮 度火炮<br>$\overline{\mathbb{R}}$<br>圖<br>(■ ■                |               |
| $4 \frac{1}{2}$ sum                                             |               |
| ▷ - ③ DVD/CD-ROM 드라이브                                           |               |
| ▷ ∈ IDE ATA/ATAPI 컨트롤러                                          |               |
| » · 내트워크 어댑터                                                    |               |
| ▷ <sub>"</sub> 디스크 드라이브                                         |               |
| ▷ - 입 디스플레이 어댑터                                                 |               |
| ▷ パ 마우스 및 기타 포인팅 장치                                             |               |
| <b>› 및 모니터</b>                                                  |               |
| ▲ ■ 범용 직렬 버스 컨트롤러                                               |               |
| Intel(R) ICH10 Family USB Enhanced Host Controller - 3A3A       |               |
| Intel(R) ICH10 Family USB Enhanced Host Controller - 3A3C       |               |
| Intel(R) ICH10 Family USB Universal Host Controller - 3A34      |               |
| Intel(R) ICH10 Family USB Universal Host Controller - 3A35      |               |
| Intel(R) ICH10 Family USB Universal Host Controller - 3A36      |               |
| Intel(R) ICH10 Family USB Universal Host Controller - 3A37      |               |
| Intel(R) ICH10 Family USB Universal Host Controller - 3A38      |               |
| The The Terry ICH10 Family USB Universal Host Controller - 3A39 |               |
| $\equiv$ USB Root Hub                                           |               |
| USB Root Hub                                                    |               |
| USB Root Hub                                                    |               |
| USB Root Hub                                                    |               |
| USB Root Hub                                                    |               |
| USB Root Hub                                                    |               |
| <b>July 19</b> USB Root Hub                                     |               |
| USB Root Hub                                                    |               |
| . USB-CID 드라이버                                                  |               |
| ▷ 4 사운드, 비디오 및 게임 컨트롤러                                          | $\frac{1}{2}$ |
| b - ■ 시스템 장치                                                    |               |
|                                                                 |               |

#### Step 13 <확인>을 클릭하여 장치를 제거합니다.

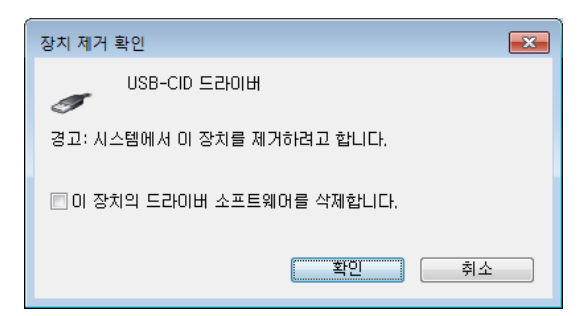

Step 14 이후 발신자 표시기를 PC에서 분리한 후 다시 연결하거나, 장치 관리자 상단의 <동작>-<하드웨어 변경사항 검색(A)>을 누르면 자동으로 드라이 버가 설치됩니다. 아래와 같이 나타나면 설치가 완료된 것입니다.

| <u> 총</u> 장치 관리자                                                                                                    | $\Box$ $\Box$ |
|----------------------------------------------------------------------------------------------------|---------------|
| 동작(A) 보기(V) 도움말(H)<br>파일(E)                                                                                              |               |
| ◆ → 西 国 B 西 良 B 火 心                                                                                                    |               |
|                                                                                                    |               |
| 4 <sup>3</sup> sum                                                                                                    |               |
| ▷ - 이 DVD/CD-ROM 드라이브                                                                                                    |               |
| ▷ ← IDE ATA/ATAPI 컨트롤러                                                                                                   |               |
| ▷ - ♥️ 네트워크 어댑터                                                                                                    |               |
| ▷ <sub>"드라</sub> 디스크 드라이브                                                                                                |               |
| ▷ - 입 디스플레이 어댑터                                                                                                    |               |
| ▷ ∭\ 마우스 및 기타 포인팅 장치                                                                                                    |               |
| » 그 모니터                                                                                                    |               |
| ■ 범용 직렬 버스 컨트롤러                                                                                                    |               |
| Intel(R) ICH10 Family USB Enhanced Host Controller - 3A3A                                                                |               |
| Intel(R) ICH10 Family USB Enhanced Host Controller - 3A3C                                                                |               |
| Intel(R) ICH10 Family USB Universal Host Controller - 3A34                                                               |               |
| Intel(R) ICH10 Family USB Universal Host Controller - 3A35<br>Intel(R) ICH10 Family USB Universal Host Controller - 3A36 |               |
| Intel(R) ICH10 Family USB Universal Host Controller - 3A37                                                               |               |
| Intel(R) ICH10 Family USB Universal Host Controller - 3A38                                                               |               |
| Intel(R) ICH10 Family USB Universal Host Controller - 3A39                                                               |               |
| USB Root Hub                                                                                                    |               |
| USB Root Hub                                                                                                    |               |
| USB Root Hub                                                                                                    |               |
| USB Root Hub                                                                                                    |               |
| USB Root Hub                                                                                                    |               |
| USB Root Hub                                                                                                    |               |
| USB Root Hub                                                                                                    |               |
| USB Root Hub                                                                                                    |               |
| USB-CID 드라이버                                                                                                    |               |
| 사운드, 비디오 및 게임 컨트롤러                                                                                                    |               |
| 4- 시스템 장치                                                                                                    |               |
|                                                                                                    |               |

Step 15 프로그램 CD를 CD-ROM에서 꺼냅니다.

#### 3. 발신자 표시기 드라이버 재설치

발신자 표시기 드라이버를 업데이트시키는 경우나 드라이버가 제대로 동작하지 않는 경우에 기존의 드라이버를 삭제하고 다시 설치하려는 경우에 해당합니다.

#### 3.1 드라이버 삭제

① Window XP·7에서 드라이버 삭제하기

Step 1 발신자 표시기가 PC와 연결되어 있는지 확인합니다.

Step 2 Windows 화면(시작->(모든)프로그램->보조프로그램)에서 'Window 탐색 기'를 클릭합니다.

Step 3 'Windows 탐색기'에서 'c:\windows\inf'로 이동합니다.

Step 4 'inf' 폴더에 'oem'으로 시작하는 inf 파일을 모두 더블 클릭하여 파일의 첫 줄이 ';Korea MutalTech,inc.'와 일치하는 파일을 찾습니다.

Step 5 'Step 4'에서 찾은 파일을 '삭제'합니다.

Step 6 'Windows 탐색기'에서 'c:\windows\system32\drivers'로 이동합니다.

Step 7 'drivers' 폴더에서 'ldriver.sys'와 'fdriver.sys' 파일을 찾아 '삭제' 합니다. Step 8 Windows 화면(시작->(설정)->제어판)에서 '시스템'을 더블 클릭합니다.

Step 9 '시스템 등록 정보' 화면이 뜨면 '하드웨어' 탭의 '장치 관리자'를 클릭합니다. Step 10 '장치 관리자' 화면에서 '범용 직렬 버스 컨트롤러'의 하위메뉴를 봅니다. Step 11 'USB-CID 드라이버' 항목을 마우스 오른쪽 버튼을 이용하여 '제거'합니 다.

Step 12 발신자 표시기를 PC에서 분리하고 5초 후에 다시 연결합니다.

Step 13 '장치 관리자' 화면에서 'USB-CID 로더 드라이버'에 노란색의 느낌표 가 보이면 마우스 오른쪽 버튼을 이용하여 '제거' 합니다.

Step 14 발신자 표시기를 PC에서 분리하면 드라이버 삭제가 완료됩니다.

\* 'inf' 폴더가 보이지 않는 경우에는 상단 메뉴에서 "도구 => 폴더 옵션 => 보 기"로 가서, 고급 설정하는 부분의 "숨김 파일 및 폴더 표시"에 체크를 하시고 확인을 눌러주시면 됩니다.

#### 3.2 드라이버 재설치

2. 발신자 표시기 드라이버 설치 순서에 따라 재설치합니다.

# 복합 전화 우니콜™

## 인터넷 전화 에버프리®